## **Export from ARCHICAD 23 to Artlantis**

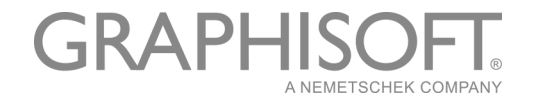

#### **GRAPHISOFT®**

Visit the GRAPHISOFT website at *[www.graphisoft.com](http://www.graphisoft.com)* for local distributor and product availability information.

#### **Export from ARCHICAD 23 to Artlantis**

Copyright © 2019 by GRAPHISOFT, all rights reserved. Reproduction, paraphrasing or translation without express prior written permission is strictly prohibited.

#### **Trademarks**

ARCHICAD**®** is a registered trademark of GRAPHISOFT. All other trademarks are the property of their respective holders.

## **Contents**

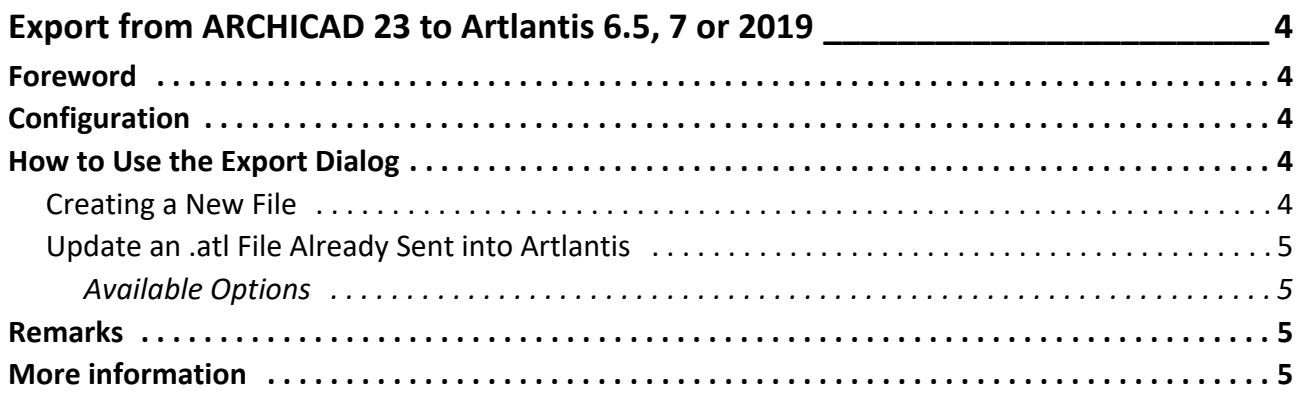

# <span id="page-3-0"></span>**Export from ARCHICAD 23 to Artlantis 6.5, 7 or 2019**

### <span id="page-3-1"></span>**Foreword**

Use this add-on to export the ARCHICAD 23 model into Artlantis versions 6.5, 7, or 2019. Although this add-on is installed by default with ARCHICAD, the add-on remains the property of Abvent R&D, which ensures its development and maintenance.

*In case of problems, please contact technical support: [http://www.artlantis.com.](http://www.artlantis.com)*

## <span id="page-3-2"></span>**Configuration**

Minimum requirements: Artlantis version 6.5, 7, or 2019 installed.

The add-on creates files in .atl file format. Note that file version 2019 is incompatible with any Artlantis previous versions.

#### <span id="page-3-3"></span>**How to Use the Export Dialog**

Display the perspective 3D view in ARCHICAD and select the **File > Save as...** command. In the file format list, choose the **Artlantis 6.5, 7, or 2019** option. Click on the **Save** button, and the Export dialog box will be displayed:

The export dialog allows you to:

- Create a new .atl file.
- Update an .atl file already sent into Artlantis.
- Export from ARCHICAD 23 to Artlantis 6.5, 7, or 2019.

#### <span id="page-3-4"></span>**Creating a New File**

Perspective Cameras, Lights, Sun: Check the items to export.

- **Perspectives Cameras:** All cameras created in ARCHICAD will appear on Artlantis's Perspectives Inspector List.
- **Lights\*:** All lamps inserted into the ARCHICAD project will appear on Artlantis's Lights Inspector List.
- **Sun\*:** The heliodon (geographical position, date and time) will appear on Artlantis's Heliodons Inspector List.
- **Unique Layer:** If this is checked, all the ARCHICAD layers are exported into a single layer to Artlantis. If unchecked, all the ARCHICAD layers will be recovered into the Layers list of the Artlantis Objects Inspector.

**\*Note:** If the Lights or Sun controls are disabled on the export dialog, open the ARCHICAD PhotoRendering Settings dialog box (**Document > Creative Imaging**), activate the Basic Rendering Engine and switch **ON** the appropriate light source.

• **Texture Options Wall, Roof, Slab, Others\*:** Textures associated with the ARCHICAD materials will be exported.

**\*Note:** The Others option includes all ARCHICAD tools such as Column, Beam, Stair, Door, Window, as well as Mesh and Object.

#### <span id="page-4-0"></span>**Update an .atl File Already Sent into Artlantis**

All controls described in the *[Creating a New File](#page-3-4)* section are also valid here!

Select the **Use Reference File** option, and click on the **Choose a File** button. Then select the .atl reference file.

#### <span id="page-4-1"></span>**Available Options**

- Replace ARCHICAD Materials with Artlantis Reference File Materials Using the Same Identifier
- Add Artlantis Perspective Views, Lights, Heliodons, Objects from the Reference File **Note:** If the **Replace ARCHICAD Materials with Artlantis Reference File Materials Using the same Identifier** and the **Add Artlantis Views, Lights, Heliodons, Objects from the Reference File** options are selected, only those newly created ARCHICAD elements (new geometry, new viewpoints, new lamps, new heliodon) will be exported from ARCHICAD that are not part of the reference file. All outgoing items will be used from the reference file.

### <span id="page-4-2"></span>**Remarks**

By default, curved ARCHICAD elements exported into Artlantis are never smoothed. To smooth the curves in Artlantis, go to the Shaders inspector tab **Advanced Parameters** area, select the needed material, and use the **Smoothness** slider.

## <span id="page-4-3"></span>**More information**

*For more information, please visit: [http://www.artlantis.com.](http://www.artlantis.com)*

**Abvent, January 2019**